# **LightSync Wireless EnOcean Input Module Software Programming Guide**

# **Overview:**

The LightSync Wireless EnOcean Input Module configuration software is used for mapping the wireless EnOcean devices to the LightSync switch inputs in the module. The software can scan for local EnOcean devices, and then simply drag and drop to link the device to one or more LightSync inputs. Once programmed, the EnOcean wireless devices can control the LightLEEDer panel like any other LightSync device.

# **Installation:**

- Copy the ILC LL EnOcean.exe file provided to your desktop. Note: The ILC LightLEEDer Configuration software must be installed prior to running the program.
- Double-click the .exe file to open the program.

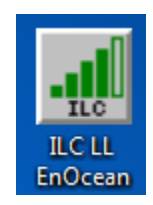

Program Icon

# **Programming:**

- You are required to use a programming kit(LS-WEIM-PP) to configure this device.
- Disconnect the CAT5 panel network data line from LS-WEIM if currently connected.
- Set the LS Address on the LS-WEIM to "00" to enter the programming mode.
- Connect the programming module to the PC with the USB cable provided. And then connect the CAT-5 data cable from the "out" port of the programming module to the "in" port of the LS-WEIM device. Connect and power the 12DVC power supply provided.

Note: Once connected and powered the LS-WEIM has a 4 LED's labeled A-D that will flash to indicate it is in the programming mode.

- From the Connect pull-down menu, select the proper communications port and then select "Device Revision" to verify the connection and view current firmware revision.
- Select "Monitor Radio" to scan for EnOcean transmitters
- Select the "show Button Release Packets" function so that when you activate an EnOcean switch or motion sensor you will get the activation code for that device.
- Activate the device to send a code to the software.
- The complete code for the device will be shown

• Using the left mouse button, drag and drop the code into one of the 8 control lines for any of the 8 LightSync inputs. The EnOcean device code in the input control lines can be manually edited if needed.

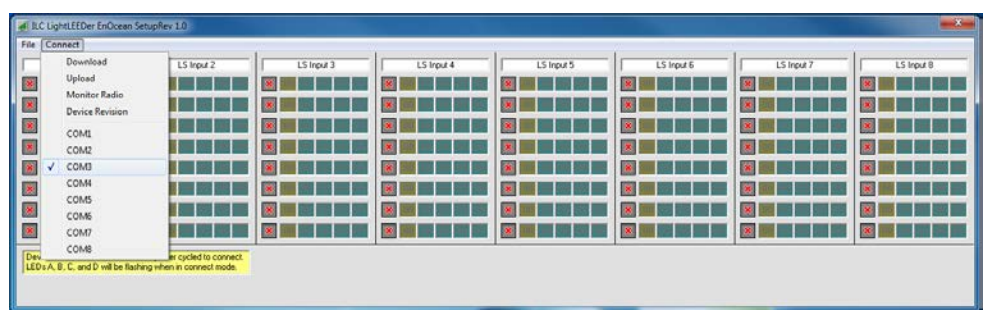

Connect Pull-Down Menu

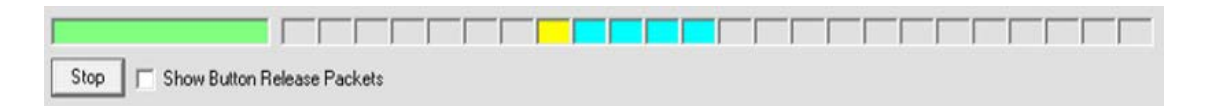

Show Button Release

## **Control Action Types:**

Each input can be set for the closure type required for the control. Select the X to toggle through each of the following types.

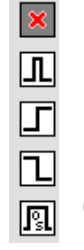

**Momentary:** This is an On/Off momentary closure "Push Button"

**Maintained On:** Provides a maintained "On" closure

**Maintained Off:** Provides a maintained "Off" closure

**Occupancy Sensor:** Maintained On/Off

# **Momentary On/Off Action Operation:**

This is used for a single momentary push action and would support any of the Push Button types in the LightLEEDer panel programming.

The EnOcean switch station has both a On and Off rocker action so two input lines are used, one for the on side (rocker up), and one for the off side (rocker down).

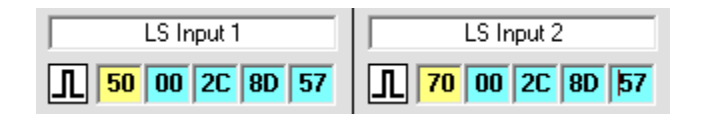

Configure these in the LightLEEDer panel as "Push Button On" & "Push Button Off" input types, and map to the relay in the "Input To Relay Control" screen as "ON" or "OFF" control to the required load relay.

#### **Maintained On or Off Action Configuration:**

This same EnOcean switch station can be configured as the same on/off control but with maintained control. This control uses two control lines for one input to achieve this operation.

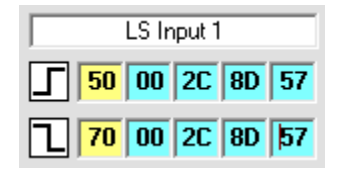

Configure the LightLEEDer panel input type as a "Maintained On/Off" and map the relays accordingly.

#### **Occupancy Sensor Action Configuration:**

Occupancy sensors are configured using the Occupancy Sensor control type action. This closure type will time properly with an occupancy sensor off cycle duration preventing false-off and properly re-triggering an on-signal expected with occupancy sensors. If multiple Occupancy sensor are programmed to one input, then any "On" signal will turn the input "On" and all must be "Off" to trigger an "Off" action for the input.

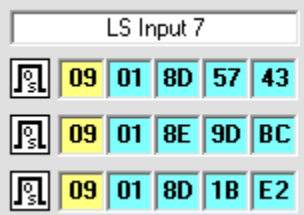

When scanning the Occupancy sensors, you must press the "TEST" or "SET" button on the sensor to get the proper code sent starting with "09" in the yellow box. Note: Pressing "LINK" or MENU" will give you an "87" in the Yellow box, this code is not supported. You can also directly edit the EnOcean device code in the software.

#### **Download the Programming:**

Once programmed, you will need to download the program to the module. From the Connect pull-down menu, select "Download".

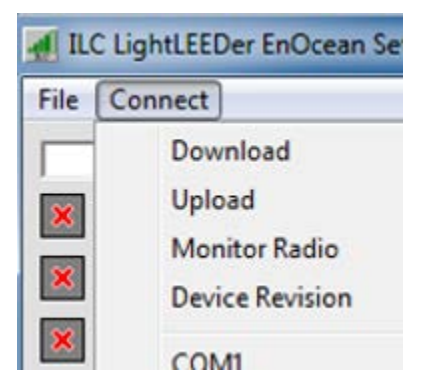

Once the module is programmed, set the proper LightSync device address, and reconnected the data line to the module.

## **Multiple Wireless Devices on 1 Input:**

Up to 8 EnOcean devices can be programmed into one input using the 8 control lines under one input. Below show 4 rocker switch stations controlling the same input.

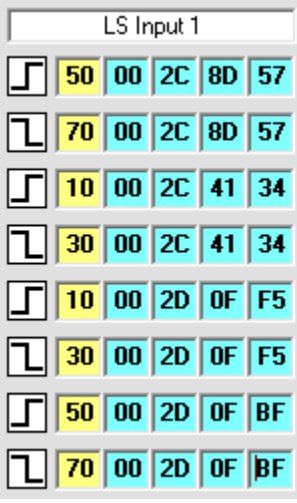

#### **Input Status:**

On the LS-WEIM module there are 8 LED indicators that will light up when a command is received for one of the programmed inputs.